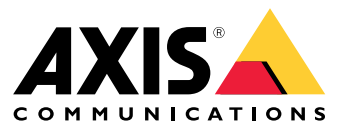

Manual del usuario

# Índice

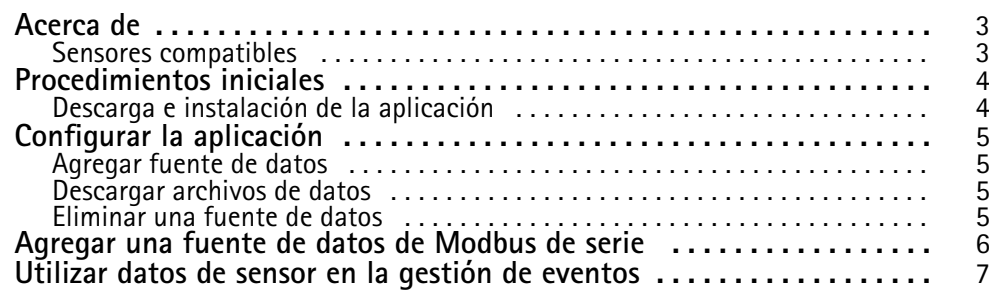

#### <span id="page-2-0"></span>Acerca de

#### Acerca de

AXIS Sensor Metrics Dashboard permite recopilar y almacenar de forma estructurada los datos de los sensores conectados <sup>a</sup> un dispositivo.

Puede ver la lista de los dispositivos compatibles en la *página del [producto](https://www.axis.com/products/axis-sensor-metrics-dashboard#compatible-products) en axis.com*.

#### **Sensores compatibles**

Una lista de los sensores compatibles en la actualidad:

- Acelerómetro integrado de Axis.
- Sistemas de navegación por satélite que utilizan el modo de puerto serie RS232.
- Todos los dispositivos modbus de titular de datos de registro único <sup>a</sup> través de IP <sup>o</sup> modo de puerto serie RS485.

#### Nota

Debe elegir el modo de puerto serie que se va <sup>a</sup> utilizar.

Las fuentes de datos de modbus solo leen de un registro. Para acceder <sup>a</sup> otros registros, agregue más fuentes de datos.

### <span id="page-3-0"></span>Procedimientos iniciales

### Procedimientos iniciales

### **Descarga <sup>e</sup> instalación de la aplicación**

Para instalar la aplicación, vaya <sup>a</sup> *[axis.com/products/axis-sensor-metric-dashboard](https://www.axis.com/products/axis-speed-monitor)* <sup>y</sup> descargue la última versión. Inicie sesión en la cámara en la que quiere instalar la aplicación y siga estos pasos:

- 1. Vaya <sup>a</sup> **Apps (Aplicaciones)**.
- 2. Haga clic en **Add app (Agregar aplicación)**.
- 3. Seleccione el archivo en la carpeta de descargas.
- 4. Haga clic en **Install (Instalar)**.
- 5. Encienda la aplicación para activar la aplicación.

#### Nota

Para actualizar la aplicación, instale la nueva versión. sin necesidad de desinstalar la anterior.

#### <span id="page-4-0"></span>Configurar la aplicación

### Configurar la aplicación

#### **Agregar fuente de datos**

Para agregar una fuente de datos <sup>a</sup> AXIS Sensor Metrics Dashboard:

- 1. Inicie sesión en la interfaz del dispositivo.
- 2. Vaya <sup>a</sup> **Apps (Aplicaciones)**.
- 3. Vaya <sup>a</sup> **AXIS Sensor Metrics Dashboard** <sup>y</sup> haga clic en **Open (Abrir)**.
- 4. Vaya <sup>a</sup> **Data sources (Fuentes de datos)**.
- 5. Haga clic en **<sup>+</sup> Add data source (Agregar fuente de datos)**.
- 6. Escriba el nombre de la fuente.
- 7. Seleccione el tipo en el menú desplegable.
- 8. Configure los ajustes específicos del tipo.

#### **Descargar archivos de datos**

Puede guardar en un archivo los datos de métricas de sensores recopilados para aumentar la capacidad de uso en aplicaciones como Microsoft Excel. El formato de archivo es CSV.

Para descargar un archivo de datos:

- 1. Vaya <sup>a</sup> **Data files (Archivos de datos)**.
- 2. Seleccione un archivo para descargarlo.
- 3. Haga clic en el icono de descarga que hay junto al nombre del archivo.

La descarga puede tardar cierto tiempo en función del tamaño del archivo.

#### **Eliminar una fuente de datos**

Es posible que quiera eliminar las fuentes de datos de métricas de sensor que ya no necesite. Los datos de esa fuente dejarán de recopilarse. Los datos almacenados de esa fuente no se verán afectados.

Para eliminar una fuente de datos:

- 1. Vaya <sup>a</sup> **Sources (Fuentes)**.
- 2. Haga clic en el botón de menú de la fuente que desee eliminar.
- 3. Seleccione **Remove (Eliminar)** en el menú desplegable.
- 4. Haga clic en **Yes (Sí)** para confirmar.

#### <span id="page-5-0"></span>Agregar una fuente de datos de Modbus de serie

#### Agregar una fuente de datos de Modbus de serie

En este ejemplo de uso, vamos <sup>a</sup> agregar una fuente de datos de Modbus <sup>a</sup> través de una conexión de serie.

- 1. Haga clic en **<sup>+</sup> Add Data source (Agregar fuente de datos)**.
- 2. Escriba el nombre de la fuente.
- 3. Seleccione **Modbus over serial (Modbus sobre serie)** en el menú desplegable **Type (Tipo)**.
- 4. Haga clic en el enlace **Current serial port configuration on main unit (Configuración actual del puerto serie en la unidad principal)** para configurar el puerto serie con los mismos requisitos que el dispositivo de modbus.
- 5. Vuelva <sup>a</sup> la aplicación, configure **Device ID (ID de dispositivo)**. Si es necesario, consulte el manual del proveedor de modbus.
- 6. Configure el **Register (Registro)** del que se debe leer. Normalmente, esta información también está en el manual del proveedor.
- 7. Especifique **Scaling (Escala)** <sup>y</sup> **Offset (Desplazamiento)**. Estas opciones se pueden usar para convertir la unidad de medición de los datos del sensor.
- 8. Haga clic en **Test read (Probar lectura)** para saber qué valor del sensor se está leyendo. Se trata de una forma de comprobar que el dispositivo está configurado y conectado correctamente.
- 9. Defina un valor en **Sample time (Hora de muestra)** <sup>y</sup> seleccione una unidad de tiempo.
- 10. Establezca un **Retention time (Tiempo de retención)**. El tiempo de retención especifica cuánto tiempo permanecerán los archivos de datos creados en la tarjeta SD. Cuando transcurra el tiempo especificado, se eliminarán automáticamente.
- 11. Haga clic en **Add (Agregar)**.
- 12. Haga clic en **Start (Inicio)** para empezar <sup>a</sup> leer la fuente de datos.

#### Nota

En la sección **Write to Modbus device (Escribir en dispositivo modbus)**, es posible cambiar el valor de determinados registros. Por ejemplo, puede cambiar la velocidad en baudios del sensor modbus. Otro caso es que, si tiene varios dispositivos idénticos, debe asignarles distintos ID de dispositivo para poder comunicarse con ellos en paralelo.

### <span id="page-6-0"></span>Utilizar datos de sensor en la gestión de eventos

#### Utilizar datos de sensor en la gestión de eventos

En este caso práctico de ejemplo, un LED parpadeará <sup>a</sup> partir de los datos del acelerómetro de un dispositivo.

Vaya <sup>a</sup> la aplicación en la interfaz web del dispositivo.

- 1. Vaya <sup>a</sup> **Sources (Fuentes)**.
- 2. Vaya <sup>a</sup> **Accelerometer (Acelerómetro)** <sup>y</sup> haga clic en el menú ...
- 3. Seleccione **Edit (Editar)** en el menú desplegable.
- 4. Habilite **Shock event (Evento de golpe)**.
- 5. Establezca **Shock trigger level (Nivel del activador de golpes)** en un valor del umbral que activará un evento cuando se supere.
- 6. Haga clic en **Save (guardar)**.
- 7. Vaya <sup>a</sup> **System <sup>&</sup>gt; Events (Sistema <sup>&</sup>gt; Eventos)**.
- 8. Haga clic en **+Add <sup>a</sup> rule (+Agregar una regla)**.
- 9. Escriba un nombre para la regla.
- 10. En **Condition (Condición)**, seleccione **AXIS Sensor Metrics Dashboard: Shock (Golpe)** en el menú desplegable.
- 11. En **Action (Acción)**, seleccione **Flash status LED (Hacer parpadear LED de estado)**.
- 12. Seleccione un color.
- 13. Seleccione la duración del parpadeo.
- 14. Haga clic en **Save (guardar)**.

Manual del usuario AXIS Sensor Metrics Dashboard **Fecha:** Febrero 2024 © Axis Communications AB, 2023 - 2024 N.º de pieza T10201017

Ver . M3.2